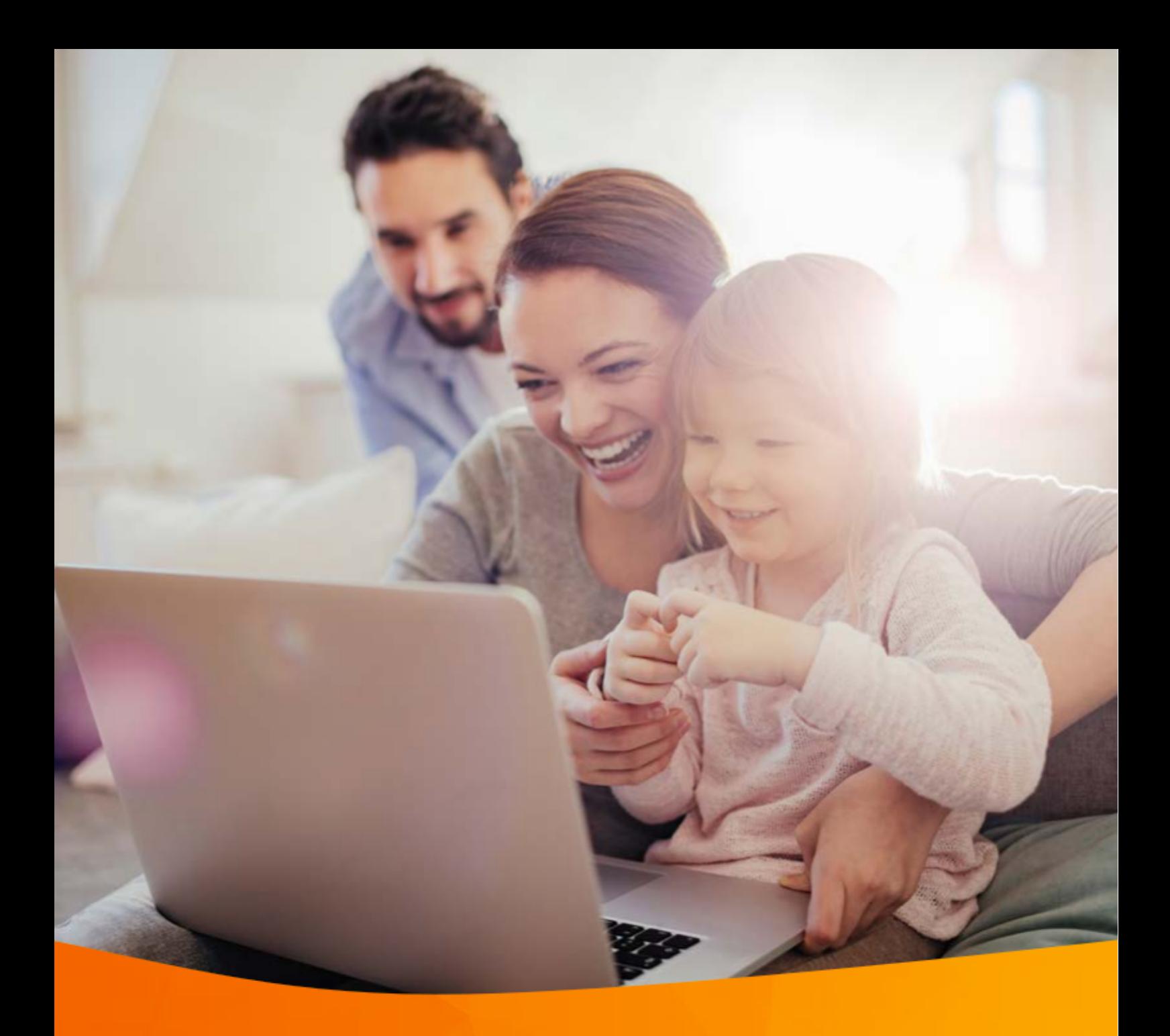

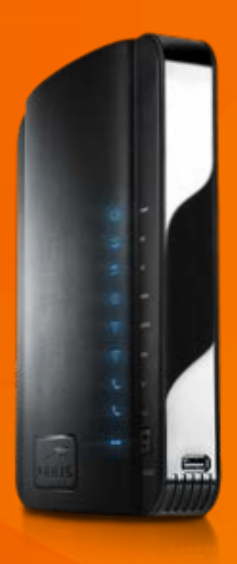

# ARRIS-TG2482

## ARRIS-TG2482

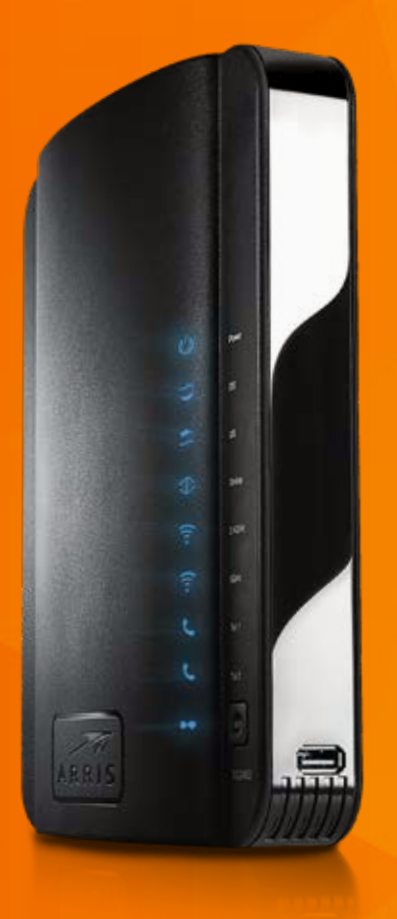

#### **Funktionen**

#### Power Zeigt die Verbindung zum Stromnetz an.

#### DS Zeigt den Status des Downstream an.

US Zeigt den Status des Upstream an.

Online Zeigt die Verbindung zum Internet an.

#### 2,4 GHz

- Zeigt den Status des 2,4 GHz WLAN an.
- Mehr Reichweite als 5 GHz.
- Störungsanfälliger, da auch Technologien wie Bluetooth diese Frequenz nutzen.
- Sehr verbreitet. Es kann daher zu Überlappungen kommen, z. B. mit dem WLAN der Nachbarn.
- Langsamer als das 5 GHz WLAN.

#### 5 GHz

- Zeigt den Status des 5 GHz WLAN an.
- Etwas weniger Reichweite als 2,4 GHz.
- Störungsfreier und dadurch schneller, besonders bei kurzen Distanzen.
- Ideal, wenn hohe Bandbreiten benötigt werden, wie z.B. bei Videoübertragungen.
- Weniger verbreitet.

#### Tel 1

Zeigt den Status von Festnetz-Nummer 1 an.

#### Tel 2

Zeigt den Status von Festnetz-Nummer 2 an.

#### WPS-Taste

Verbindet das Gerät mit einem anderen WLAN-Gerät nach dem WPS-Standard (Wireless Protected Setup).

## Hinweise zur Aufstellung

Bitte stellen Sie den Router in senkrecht stehender Position auf und achten Sie auf eine ausreichende Luftzirkulation. Das Gerät darf nicht abgedeckt, in einer Schublade oder in einem Bücherregal verstaut werden, da es sonst überhitzen und Schaden nehmen kann.

Platzieren Sie den Router möglichst zentral in Ihrer Wohnung und achten Sie darauf, dass er nicht durch Wände oder Gegenstände verdeckt wird oder sich andere elektrische Geräte (z.B. Fernseher) in unmittelbarer Nähe befinden. Es sollten sich möglichst wenige Hindernisse zwischen dem Router und Ihrem Computer bzw. den anderen WLAN-Geräten befinden. Gegenstände aus Metall sowie Fensterscheiben mit Wärmeschutzverglasung behindern die Ausbreitung von Funkwellen besonders stark. Nur bei ungehinderter Ausbreitung der WLAN-Signale ist die Nutzung der vollen Bandbreite gewährleistet.

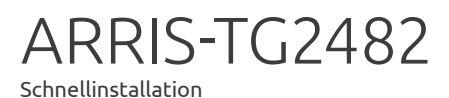

**1**

## Verbinden des Routers mit Ihrem Computer und Anschluss eines Telefons

- **1.** Verbinden Sie den *ARRIS-TG2482 Router* mit dem Internetanschluss Ihrer Multimediadose *(DATA)*. Verwenden Sie dazu das mitgelieferte Koaxialkabel und einen 11er Maulschlüssel\*.
- **2.** Verbinden Sie die *Netzwerkanschlüsse* von Router und Computer mit dem mitgelieferten Netzwerkkabel.
- **3.** Anschluss eines Telefons: Verbinden Sie Ihr Telefon mit der ersten Telefonbuchse *Tel 1* des *ARRIS-TG2482 Routers*. Verwenden Sie dazu bitte das mitgelieferte RJ11-Kabel.
- **4.** Verbinden Sie den *ARRIS-TG2482 Router* und das Stromnetz mit dem mitgelieferten Netzkabel.

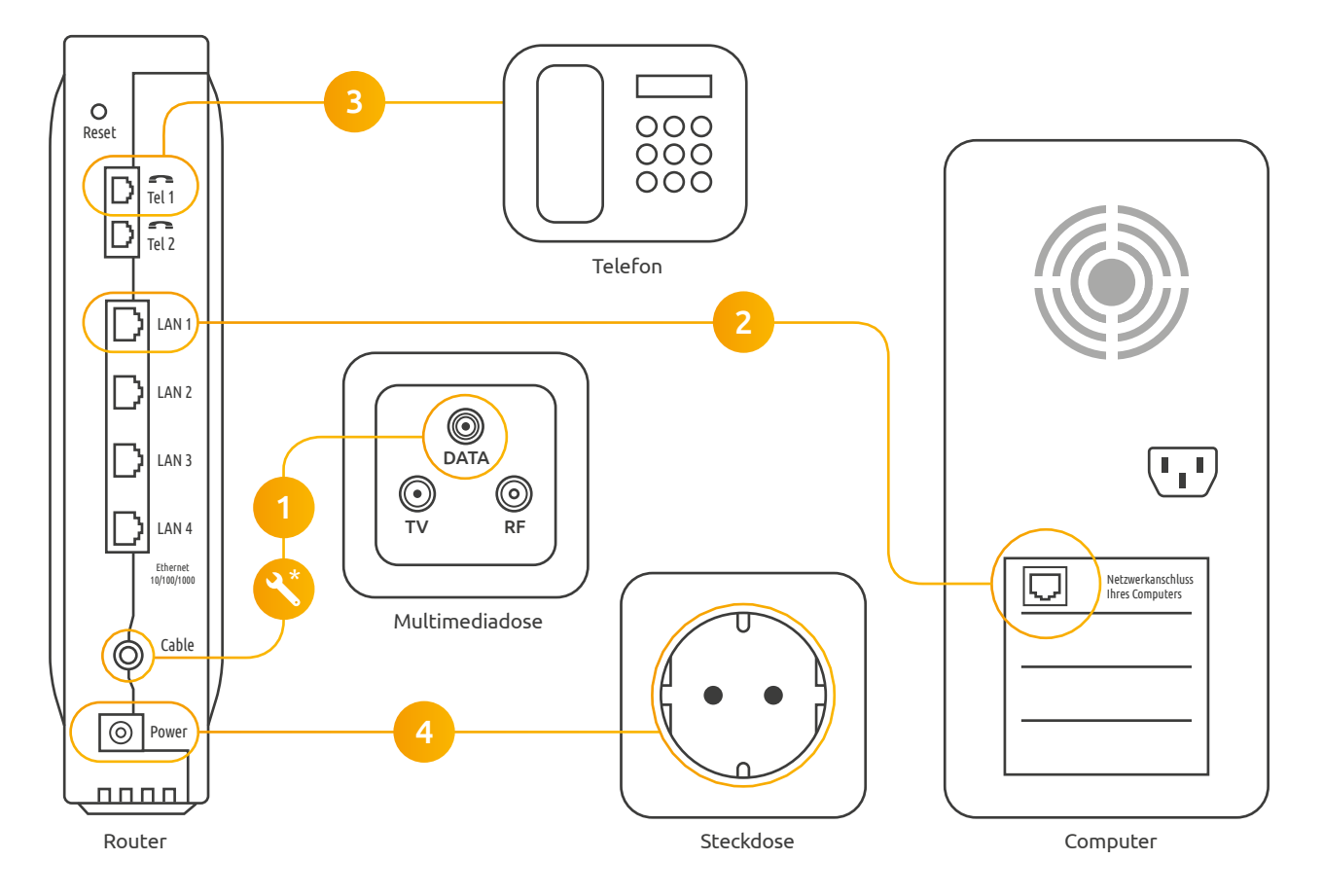

*\* Die beiden F-Stecker am Antennenkabel müssen jeweils an der Multimediadose (DATA) und am Router schlüsselfest angezogen werden.* 

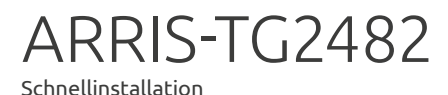

## **2** Verbinden des Routers mit Ihrem Computer<br>mittels WLAN mittels WLAN

## Schritt 1

Schalten Sie Ihren PC oder Laptop ein.

## Schritt 2

Stellen Sie sicher, dass WLAN auf Ihrem PC aktiviert ist.

## Schritt 3

Suchen Sie auf dem Schild an der linken Seite des Routers den Standard-Netzwerknamen.

Network Name (SSID) 2.4 GHz: ARRIS-XXXX 5 GHz: ARRIS-XXXX-5G PSK: 123456789ABCDEFG Security Mode: WPA2-PSK (AES) WPS PIN: 12345678

#### **Info**

Sie können aus zwei Netzwerken mit unterschiedlichen Frequenzen wählen. Standard ist *2.4 GHz: ARRIS-XXXX*. Falls Ihr PC beide Frequenzen unterstützt, wählen Sie *5 Ghz: ARRIS-XXXX-5G* (ideal für hohe Bandbreiten, aber etwas geringere Reichweite und weniger verbreitet).

## Schritt 4

Öffnen Sie die Netzwerk- und Interneteinstellungen Ihres PCs. Klicken Sie dazu mit der linken Maustaste auf das Netzwerk-Symbol in der Taskleiste (in der unteren rechten Ecke des Bildschirms).

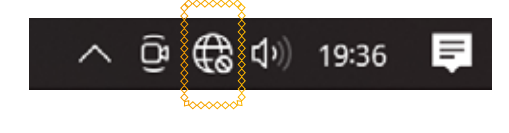

## Schritt 5

Es erscheint eine Liste aller verfügbaren Drahtlosnetzwerke. Klicken Sie bitte auf den oberen Eintrag *ARRIS-XXXX*. Setzen Sie ein Häkchen in der Box *Automatisch verbinden* und klicken Sie anschließend auf *Verbinden* (Die Abb. zeigen Windows 10).

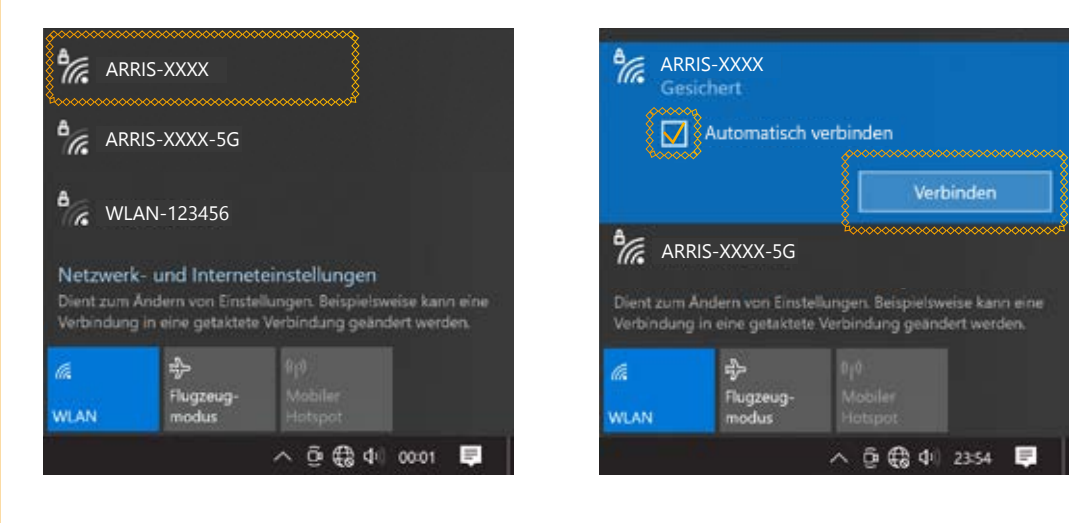

## Schritt 6

Es erscheint eine Eingabeaufforderung für den Netzwerksicherheitsschlüssel. Diesen finden Sie auf dem Schild an der Seite des Routers rechts neben *PSK*. Bitte geben Sie nun den Netzwerksicherheitsschlüssel in das Eingabefeld ein und klicken anschließend auf *Weiter*.

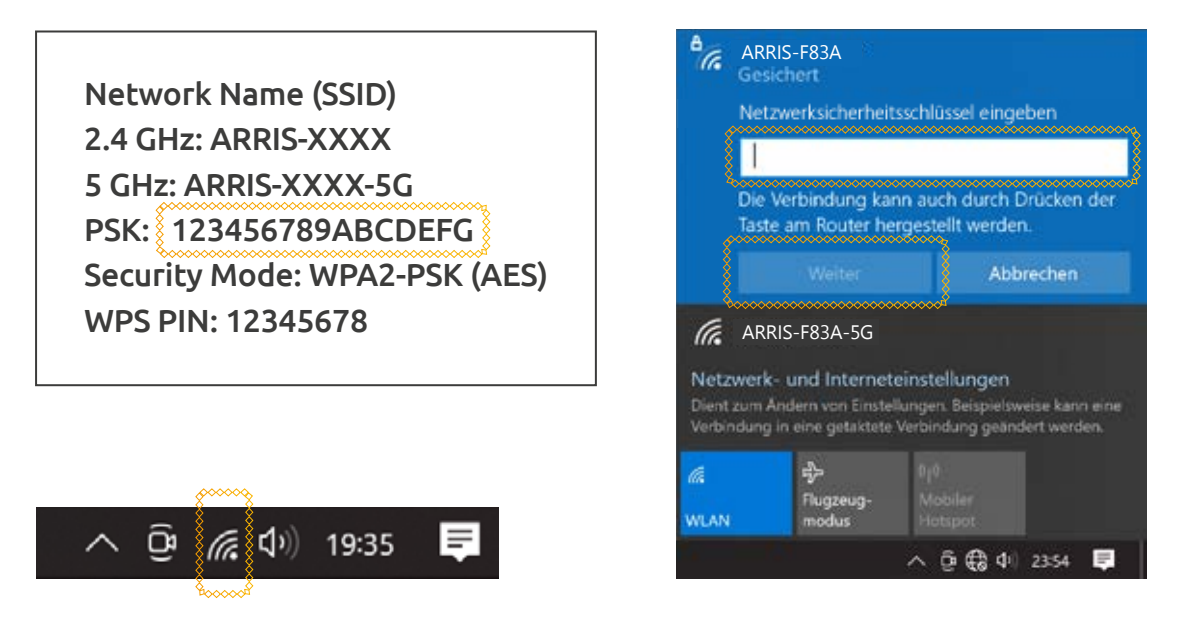

Ihr PC verbindet sich jetzt mit dem *ARRIS-TG2482 Router.* Nach der erfolgreichen Herstellung der WLAN-Verbindung ändert sich das Netzwerk-Symbol in der Taskleiste. Herzlichen Glückwunsch! Ihr Router ist jetzt mit dem PC über WLAN verbunden.

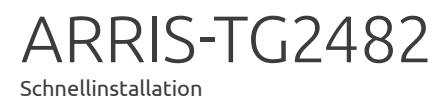

## **3** So ändern Sie Sprache, Netzwerknamen und WLAN-Passwort

## Schritt 1

Verbinden Sie Ihren PC mit dem Router (über WLAN oder LAN-Kabel).

## Schritt 2

Öffnen Sie einen Internetbrowser (z.B. Edge, Chrome oder Mozilla Firefox). Geben Sie in die Adresszeile die IP-Adresse des Routers ein: *192.168.0.1* Drücken Sie auf die *Enter-Taste*.

## Schritt 3

Es öffnet sich die Login-Seite zur Konfiguration des *ARRIS-TG2482 Routers*. Geben Sie in die beiden Login-Eingabefelder die Standard-Anmeldedaten *"admin" und "Wlan-Netzwerkschlüssel ein.*

Wie Sie das Standardpasswort ändern können, erfahren Sie im nächsten Abschnitt.

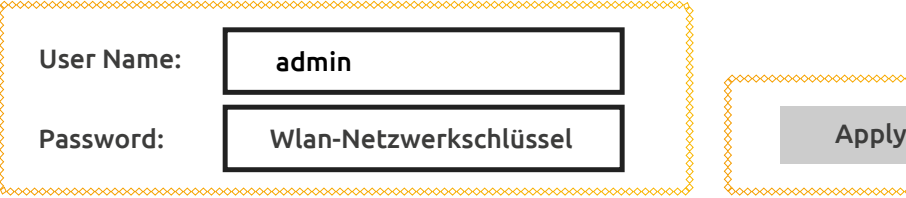

Um sich anzumelden, klicken Sie auf *Apply*.

### Schritt 4

Im Bereich *Basic Setup* befinden sich mehrere Konfigurationsmöglichkeiten. Unter dem Menüpunkt *Language* können Sie die Sprache der Benutzeroberfläche anpassen.

In den Bereichen *Wireless 2,4 GHz* und *Wireless 5 GHz* können Sie jeweils den *WLAN-Namen* (Wireless-Netzwerkname (SSID)) und das *WLAN-Passwort*  (Pre-Shared Key) ändern.

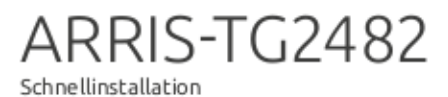

## So ändern Sie das Anmeldepasswort

## Schritt<sub>1</sub>

Um das Anmeldepasswort zur Konfiguration des ARRIS-TG2482 Routers zu ändern, klicken Sie zuerst auf Grundeinstellungen und anschließend auf Anmeldeeinstellungen.

## **Schritt 2**

Tragen Sie nun das alte und das neue Passwort in die ensprechenden Felder ein. Das Standardpasswort ist der jeweilige "Wlan-Netzwerkschlüssel". Bitte notieren Sie sich das neue Passwort.

#### Passwort ändern

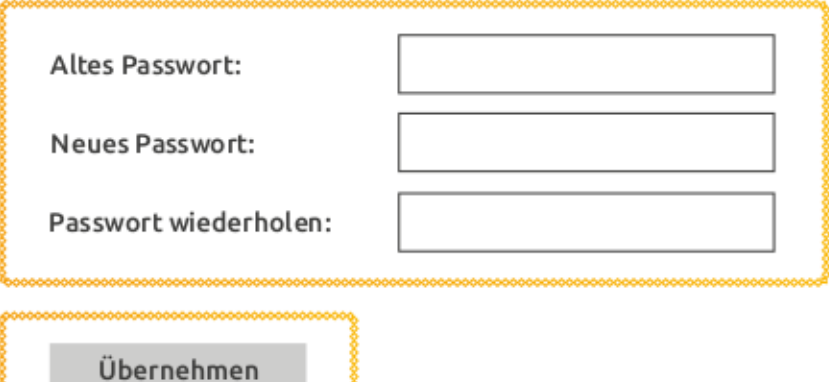

Nachdem Sie das alte und das neue Passwort eingetragen haben, klicken Sie auf Übernehmen. Ihr neues Passwort ist nun aktiv.

#### **Wichtige Info**

Bitte wählen Sie ein *sicheres Passwort*. Dieses sollte aus mindestens 12 Zeichen bestehen. Darunter mindestens einen Großbuchstaben, einen Kleinbuchstaben, ein Sonderzeichen und eine Zahl.